## Pleinkapitein gebruiken met gmail-adres

- Ga naar Gmail via het internet
- Ga rechts bovenaan naar instellingen en kies voor 'Alle instellingen bekijken'

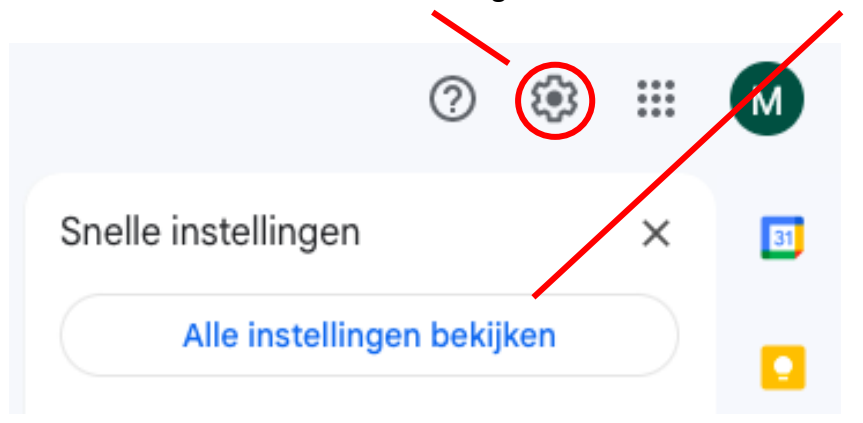

• Ga naar 'Filters en geblokkeerde adressen' en kies voor 'Nieuwe filter maken'

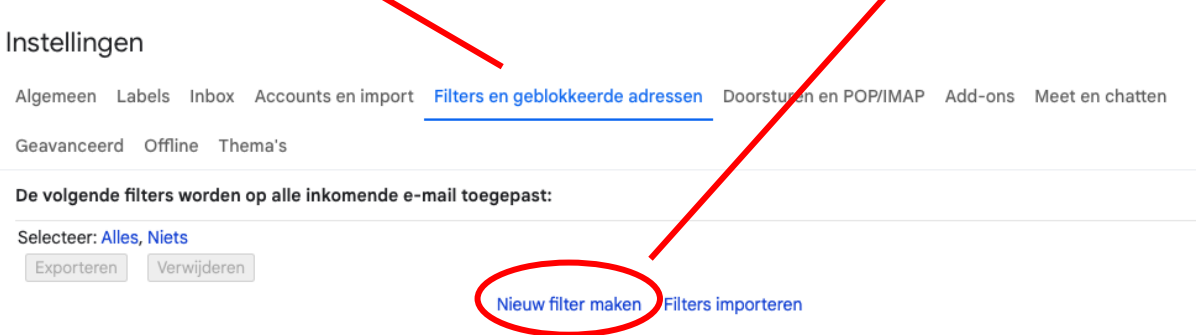

• Geef 2 e-mailadressen in[: info@pleinkapitein.be](mailto:info@pleinkapitein.be) en [noreply@pleinkapitein.be](mailto:noreply@pleinkapitein.be) en klik op 'Filter maken'

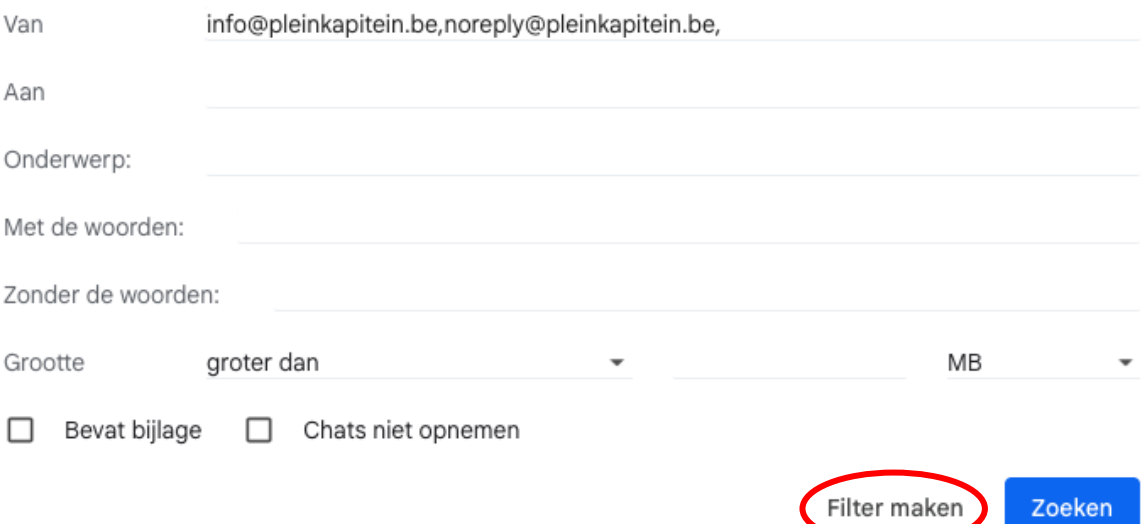

- Kies wat er met inkomende mails van Pleinkapitein moet gebeuren:  $\bullet$ 
	- o Je kan hier kiezen om een ster toe te voegen of te markeren als belangrijk of nooit naar de spam sturen of laten toekomen in de categorie 'Primair' of er een label aanhangen (= soort submap). Je kan hier bv. het label 'Pleinkapitein' aanmaken.
	- o Klik op 'Filter maken'.
	- o Inkomende mails van Pleinkapitein komen nu gewoon in je inbox terecht.

÷

- ← Als een bericht exact overeenkomt met je zoekcriteria:
- Inbox overslaan (Archiveren)
- Markeren als gelezen
- □ Ster toevoegen
- □ Het label toepassen: Label kiezen...
- Doorsturen Doorstuuradres toevoegen
- □ Verwijderen
- ☑ Nooit naar Spam sturen
- □ Altijd markeren als belangrijk
- Nooit markeren als belangrijk
- □ In volgende categorie plaatsen: Primair
- Filter ook op 0 overeenkomende gesprekken toepassen.

Let op: filter wordt niet toegepast op oude conversaties in Spam of Prullenbak

Meer informatie

**Filter maken**